# **Introduction to the Knowledge and Library Hub**

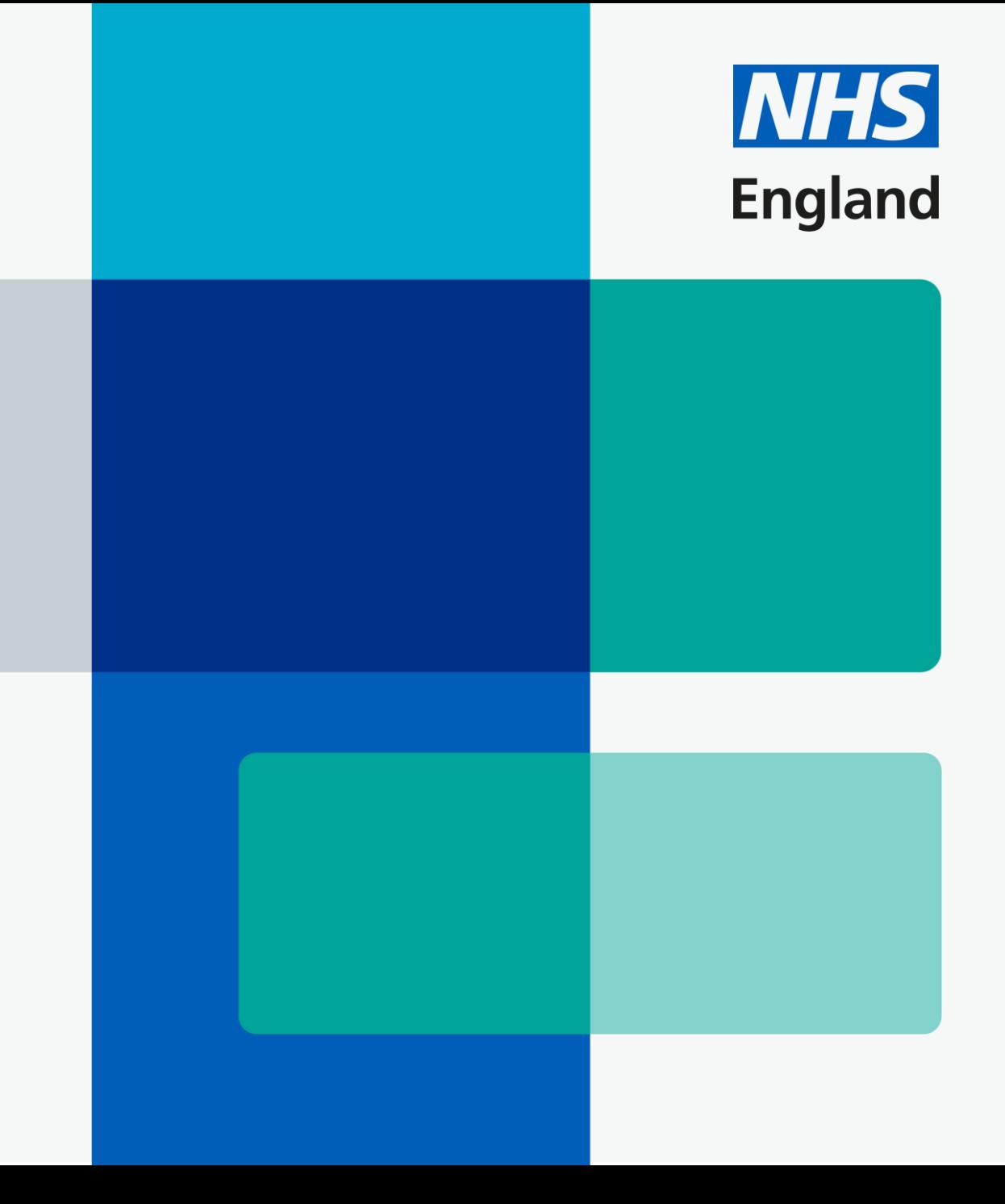

**NHS Knowledge** and Library Services

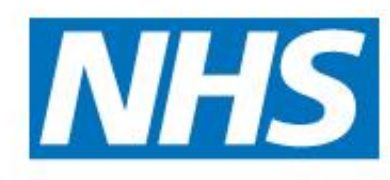

2

# evidence | information | knowledge

Simple searching in one place

The NHS Knowledge and Library Hub **#NHSKLHub** Centrally funded for healthcare by the NHS

### **How to access the Hub**

#### **[www.library.nhs.uk/knowledgehub](http://www.library.nhs.uk/knowledgehub)**

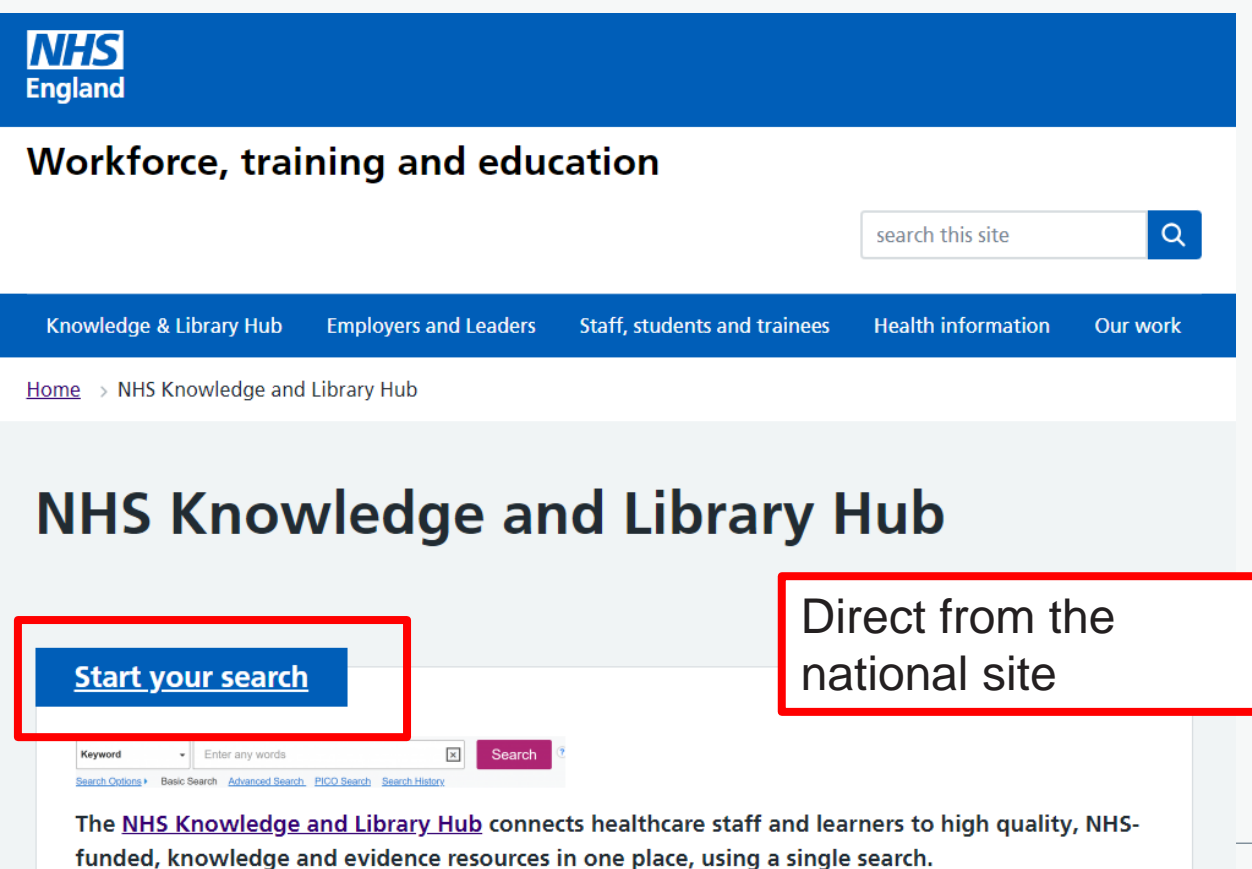

Via an embedded search box on your own site

### **NHS Knowledge and Library Hub**

Searching: Health and Care Evidence

Enter any words

**Search** 

Via a desktop link

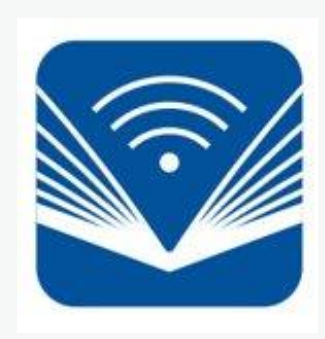

### **How does the Hub help?**

- Designed for quick searches
- Designed to help people search effectively
- Tailored for NHS staff and learners
- Targets smooth access to fulltext
- An entry point to expert support from a Knowledge and Library Service team where available locally

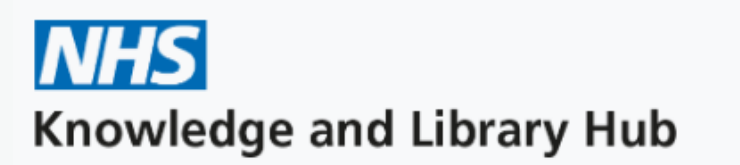

Searching: Health and care evidence

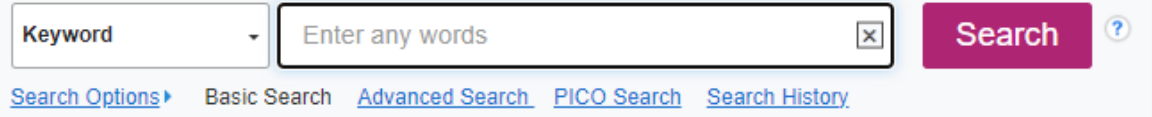

### **When might you use the Hub?**

- Finding a known article and accessing it
- Broad brush searches
- Finding something recent on a topic
- Find the names of people writing on a topic
- Looking for articles and books you can access right now

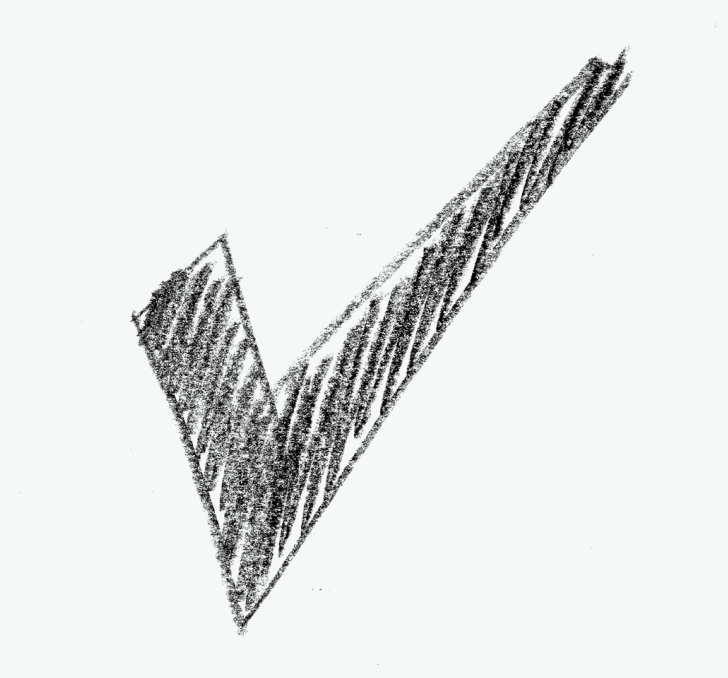

### **When the Hub is likely not your best bet**

- For a systematic search
- Where your question is more complex and detailed
- If you want to use full features of a database like Medline or CINAHL
- If you need a reproducible search

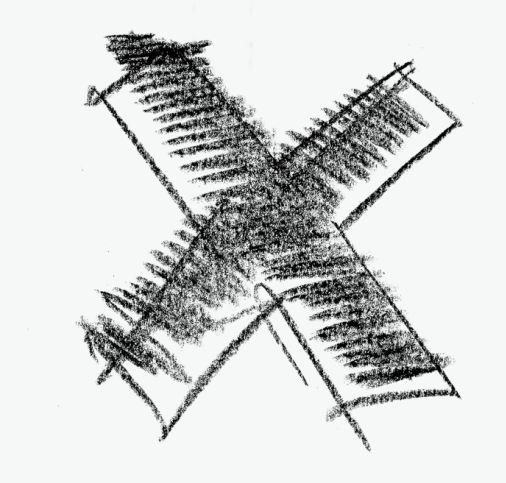

### **The importance of OpenAthens**

#### **Log in on arrival for the best experience…**

- To ensure you see the right version of the Hub for your organisation
- To link to your library team
- To see all the results
- To have the smoothest path to fulltext

#### **There is a link if you need to register for OpenAthens**

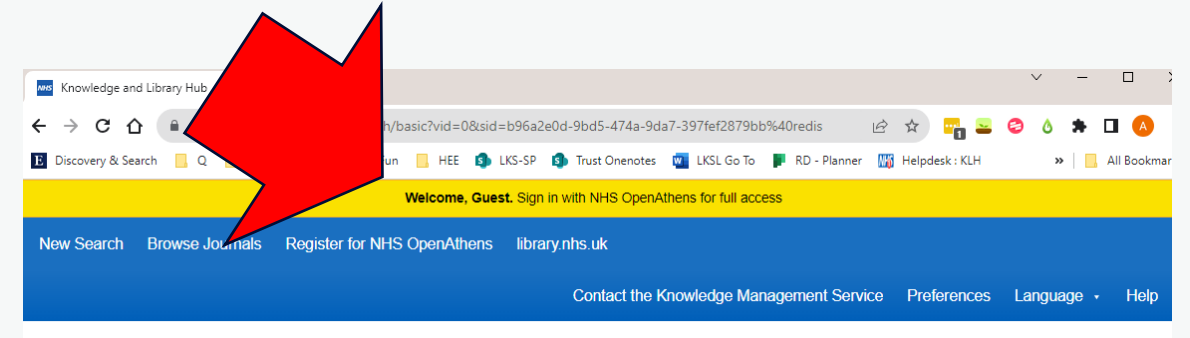

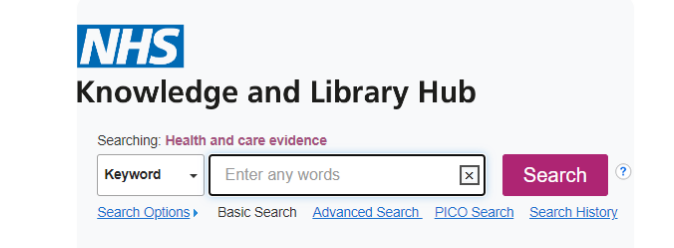

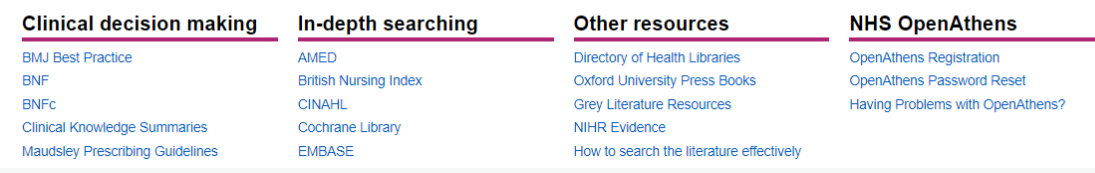

### **Am I on the right version of the Hub?**

R

#### **Check the organisation at the foot of the page If you arrive via [www.library.nhs.uk](http://www.library.nhs.uk/) then you need to login to go to your**

**local version of the Hub**

#### **NHS**

Keyword

New Search Browse Journals Register for NHS OpenAthens library.nhs.uk

#### **Knowledge and Library Hub**

Searching: Health and care evidence

Search  $\mathbf{F}$  Enter any words  $\boldsymbol{\times}$ 

Folder Contact the Knowledge Management Service Preferences

Create Alert

Search Options > Basic Search Advanced Search PICO Search Search History

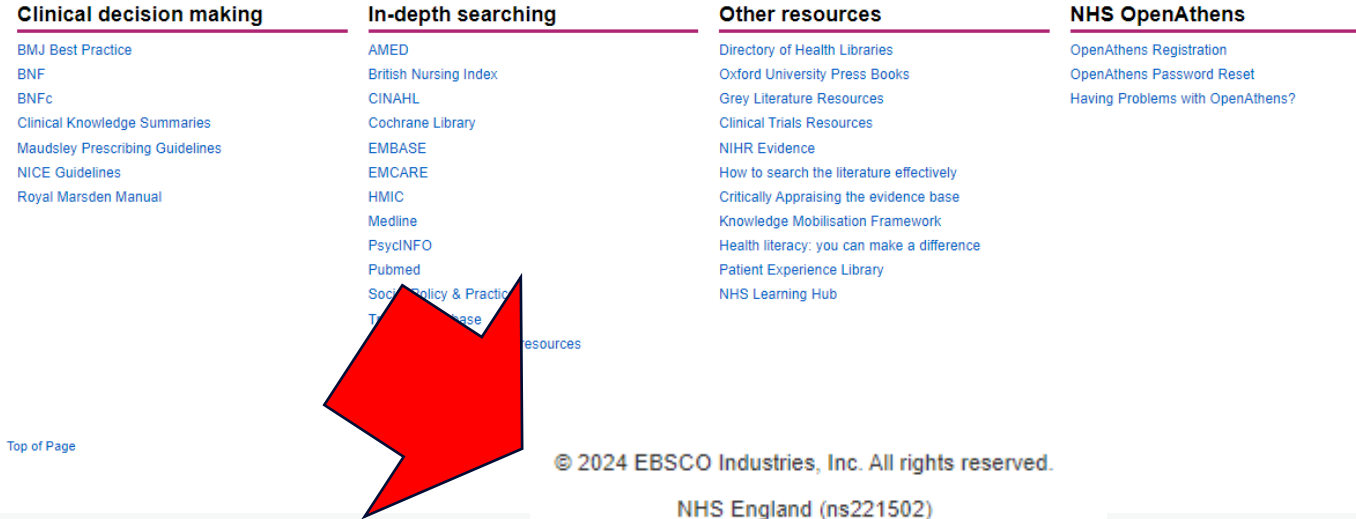

Update My Account Switch Acco

Help Logout

### **The Hub as a starting point**

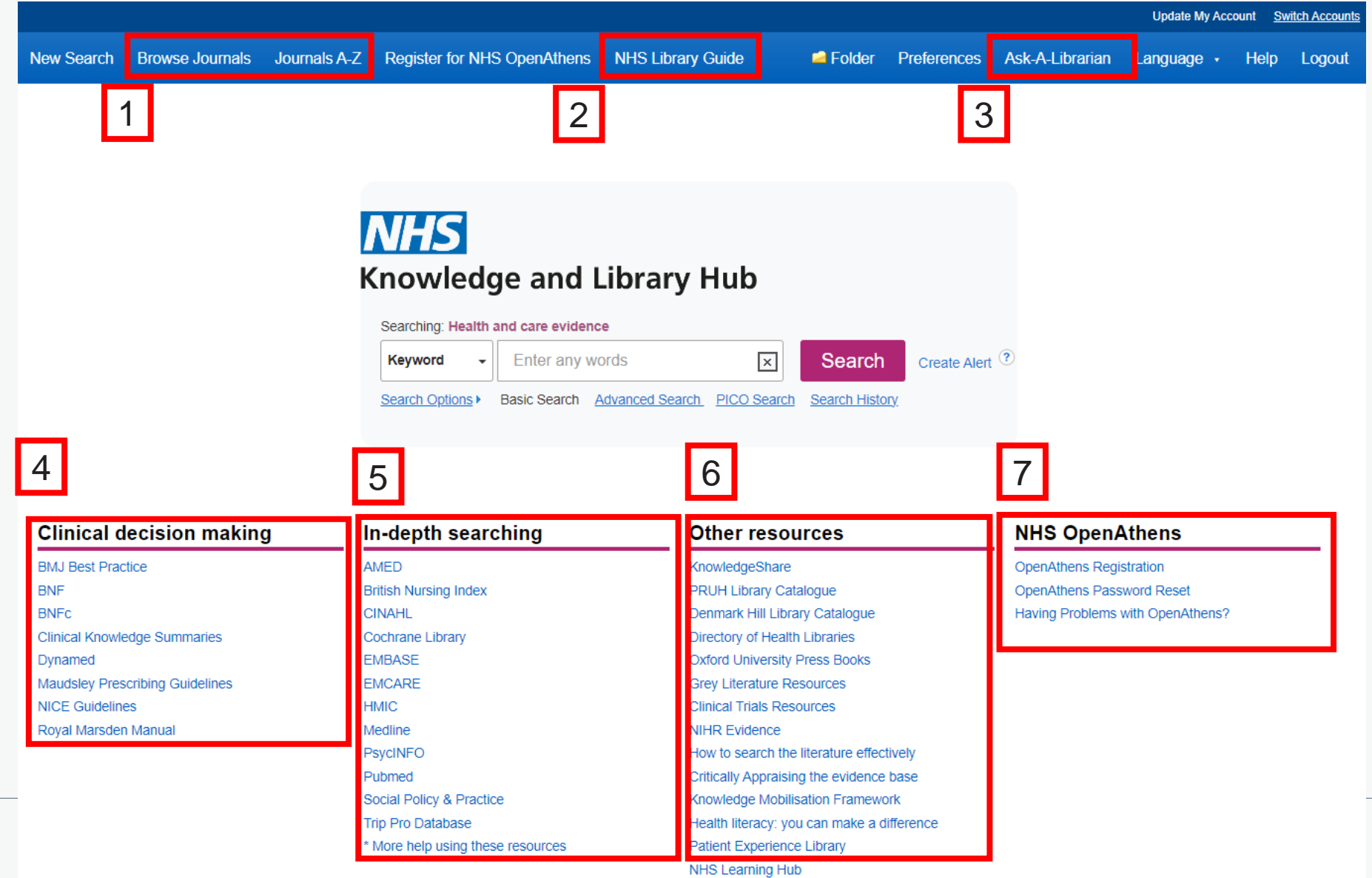

### **Searching on the Hub**

#### **Keep it simple**

- Default search is all words (ie AND)
- Helpful suggestions as you type
- "Phrase search in quotes"
- The Hub adds plurals and related words by default

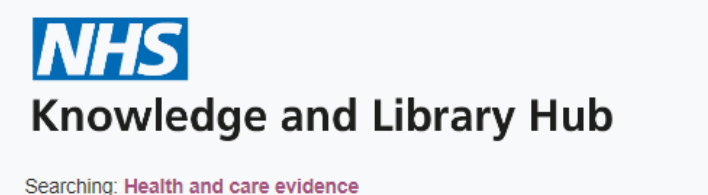

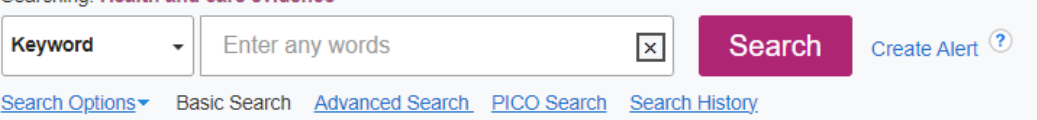

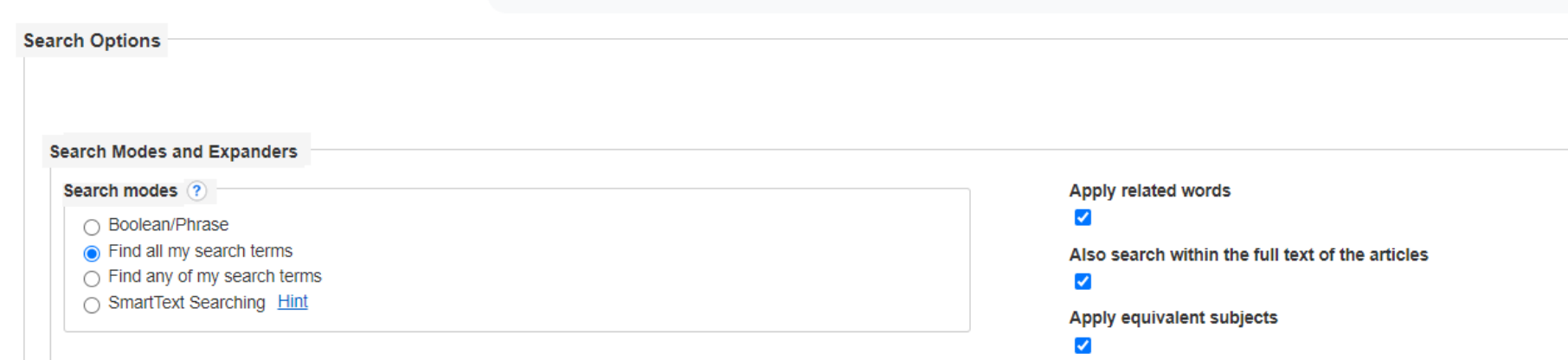

### **Searching on the Hub – using advanced search**

#### **Spelling it out for better results**

- A visual way to access fields and combine terms
- Suggestions still pop up
- Note wild card \* (Physiotherapy, physiotherapist, physiotherapeutic etc)
- Supports users to do a better search and apply techniques learnt on indepth interfaces

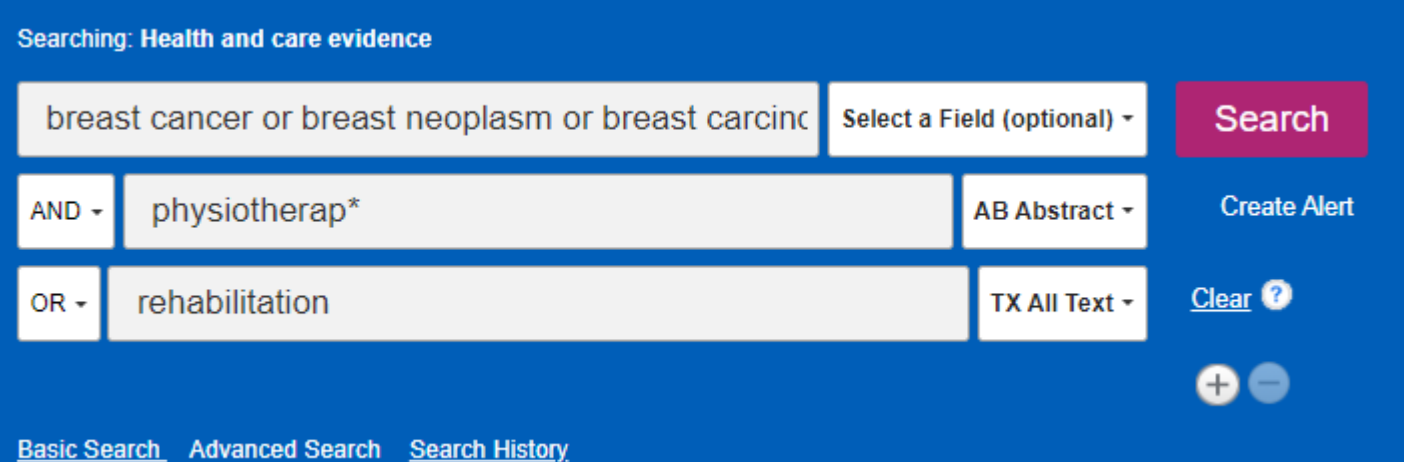

### **Searching on the Hub – PICO?**

#### **Providing a structure**

- A way the Hub helps
- Step by step support
- Tips on screen
- Not perfect but quick

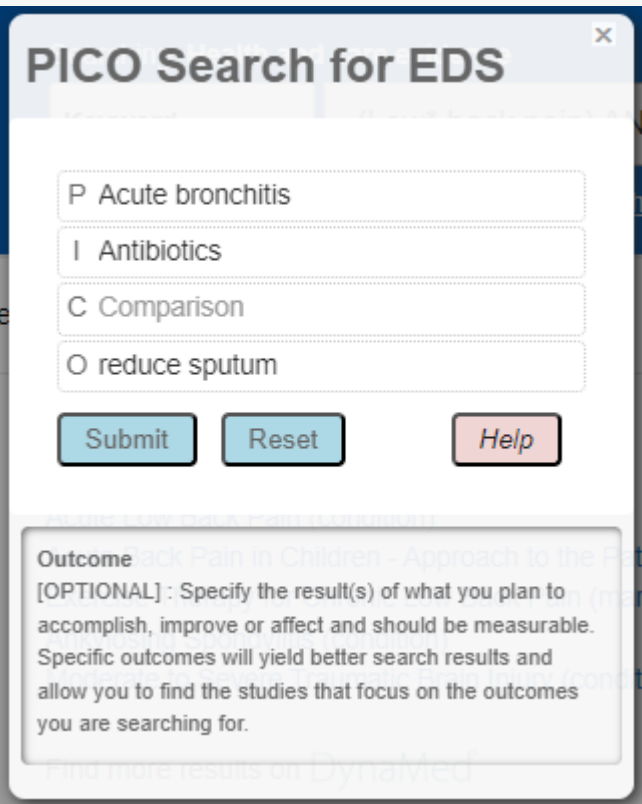

### **Results on the Hub**

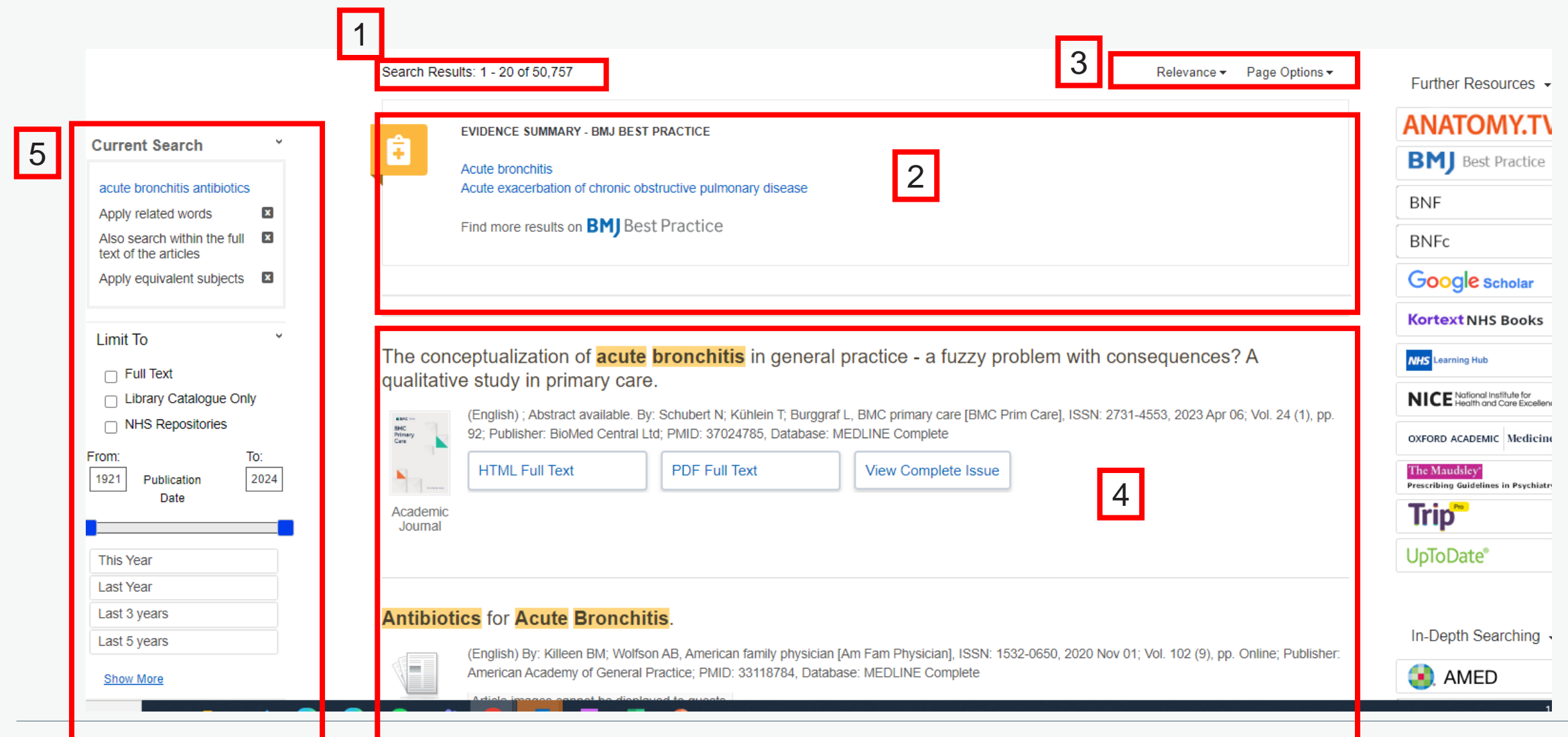

## **Results on the Hub – narrowing down**

What you already have applied You can remove related / equivalent to narrow your search

#### Top two:

- Full text (includes journals and books but does not include all the hybrid open access articles that are included in the results)
- Publication Date
- Helpful:
	- **Library Catalogue Only (where** available)
	- NHS Repositories

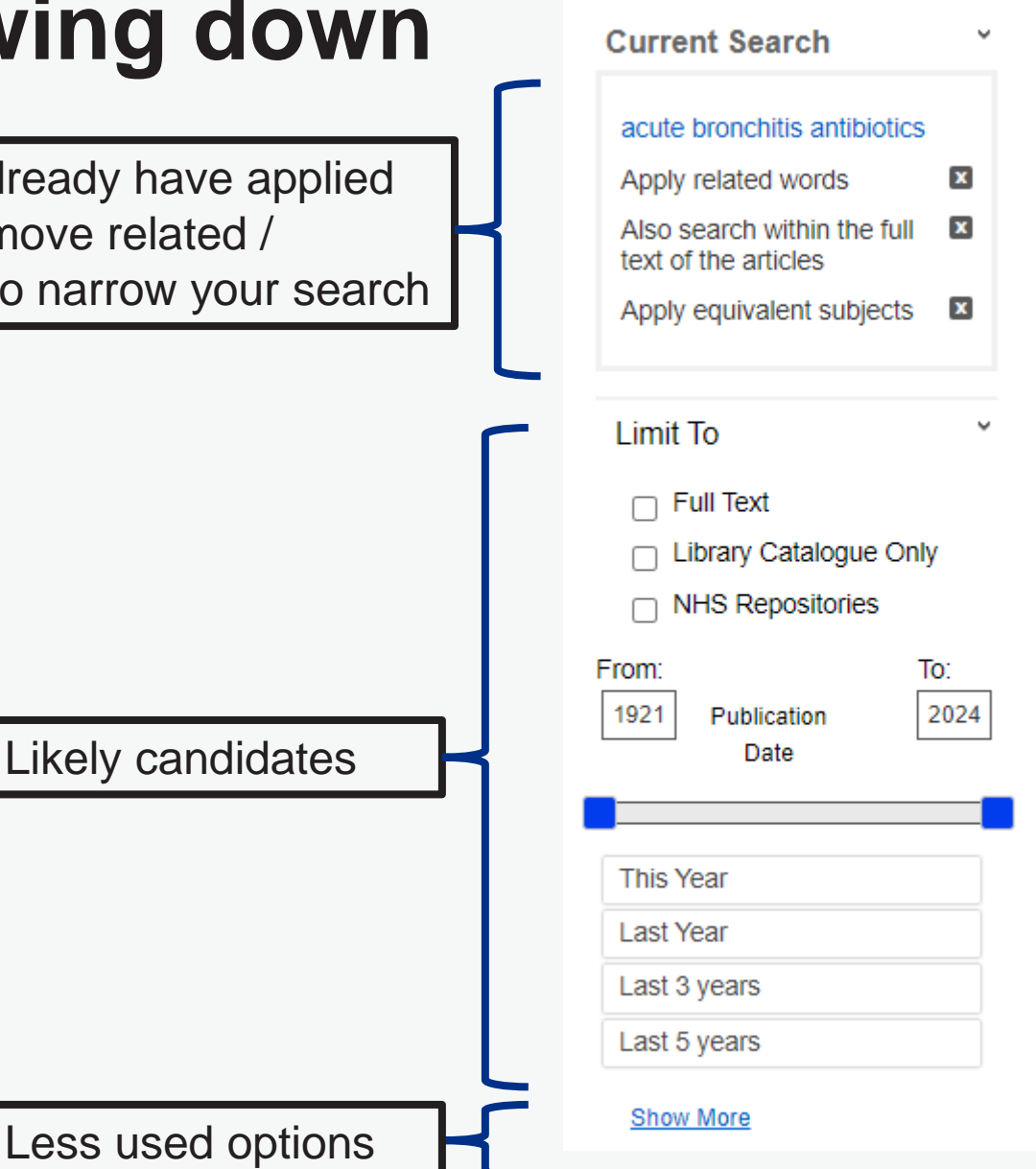

### **Results on the Hub – get closer**

The model for searching on the Hub is generally to start with a general search and then narrow down by date, source or other options

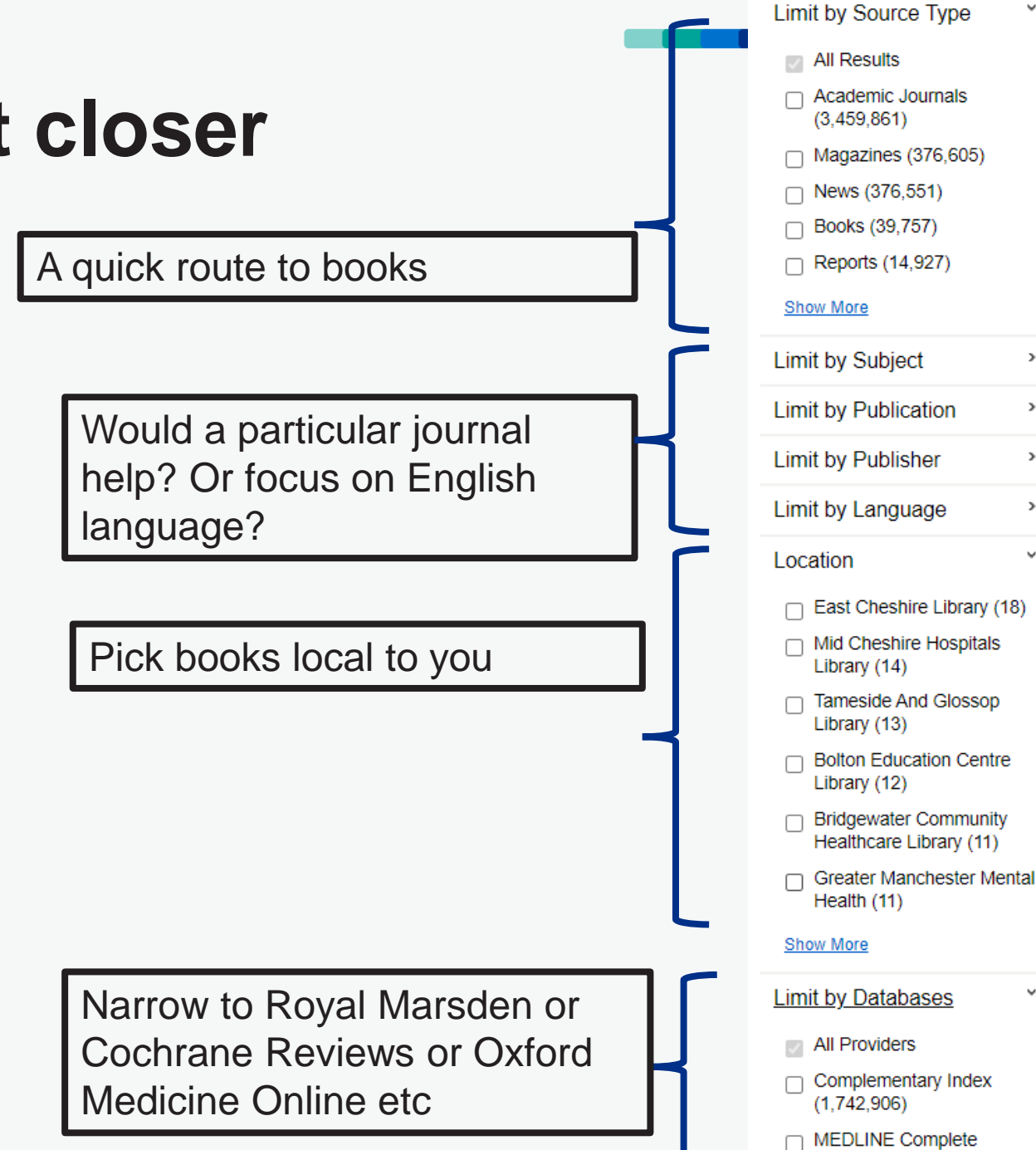

 $\,$ 

 $\,$ 

 $\,$ 

 $\rightarrow$ 

 $\checkmark$ 

٧

 $(1,037,080)$ 

### **Results on the Hub – getting to full text**

 $\sim$ 

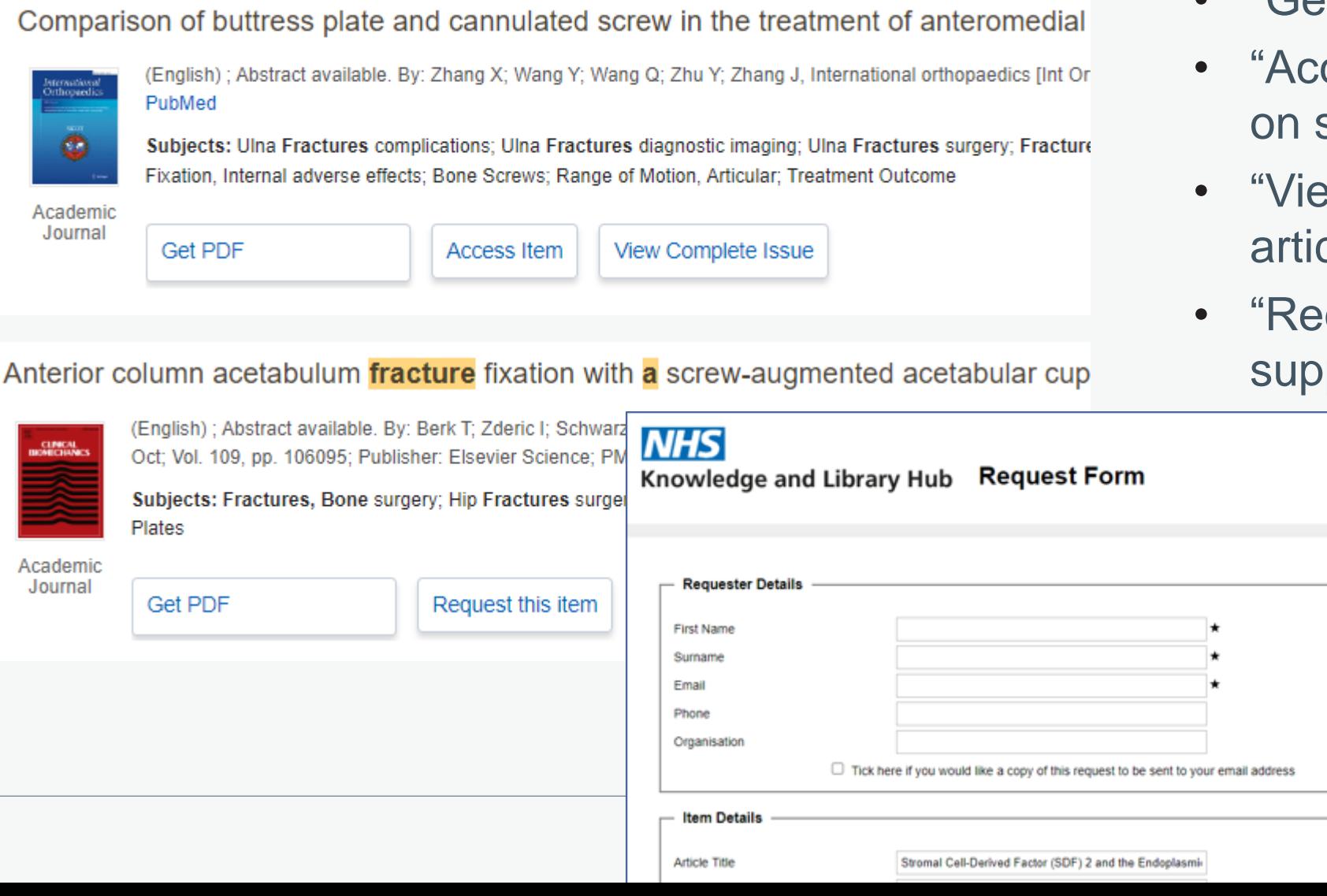

- "Get PDF" straight to the file
- cess Item" easier to read screen (or if no PDF)
- ew complete issue" the cle in context
- quest this item" rapid ply via your library

### **Results on the Hub – personal folders**

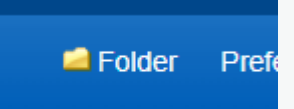

• On first login to your instance – prompted to set up an account

### Additional information about personal data collection and usage

- Future logins take you in immediately except if you came via the [www.library.nhs.uk](http://www.library.nhs.uk/) route
- If you see a sign-in button after Logging in with OpenAthens click on this

### **Results on the Hub – tips**

- "Share" button to quickly add results or share a search
- "Email alert" works for current search
- Use the Permalink from the detailed record if you want to send a link to a colleague

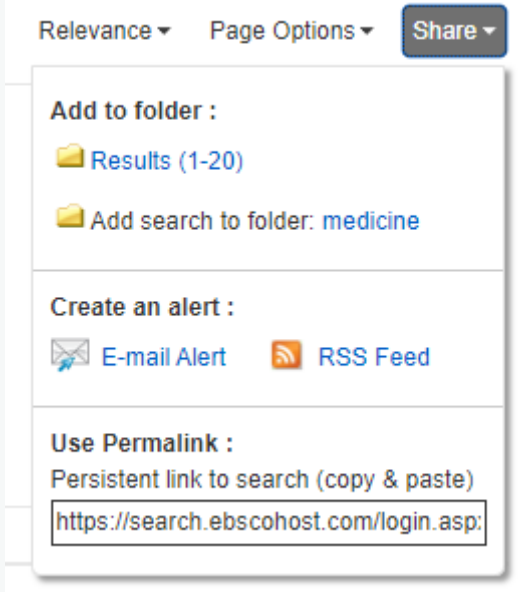

18

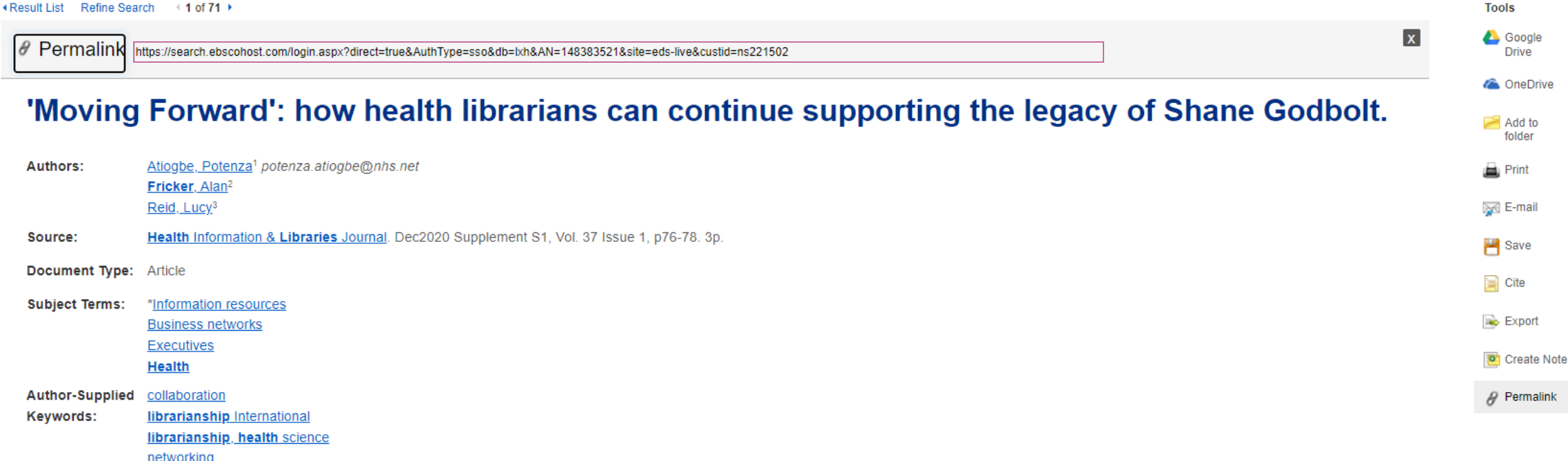

### **Taking a query elsewhere**

#### **The Hub is not the answer for all questions!**

- Expand you search with a single click via the buttons on right hand of screen
- Buttons for an advanced search on individual databases are also available
- Don't forget Ask-A-Librarian for search help

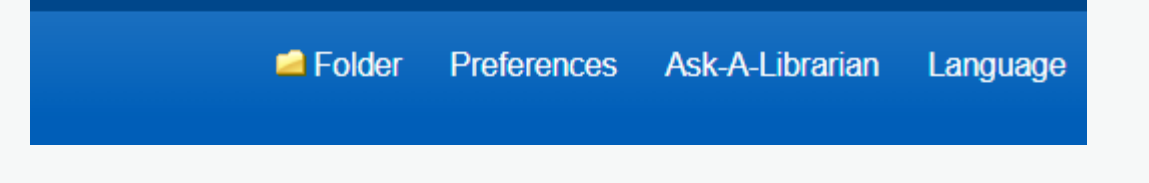

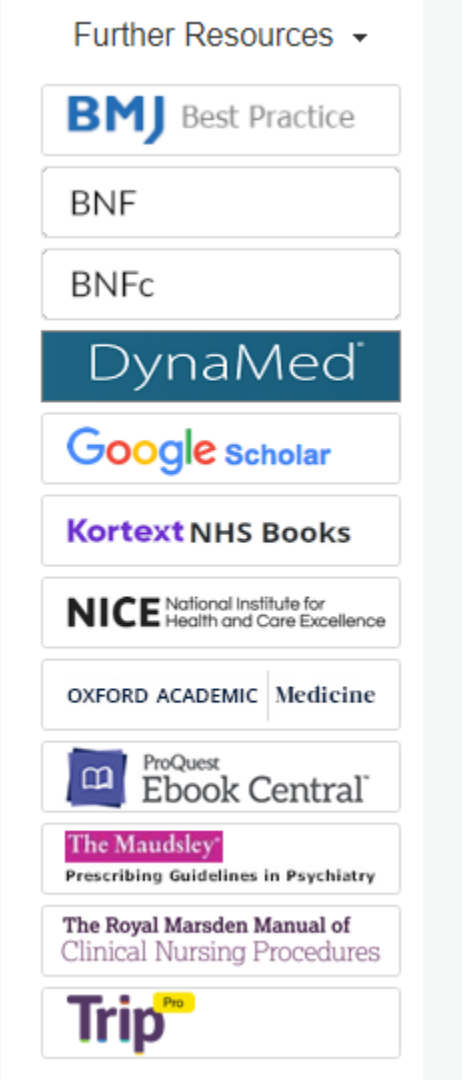

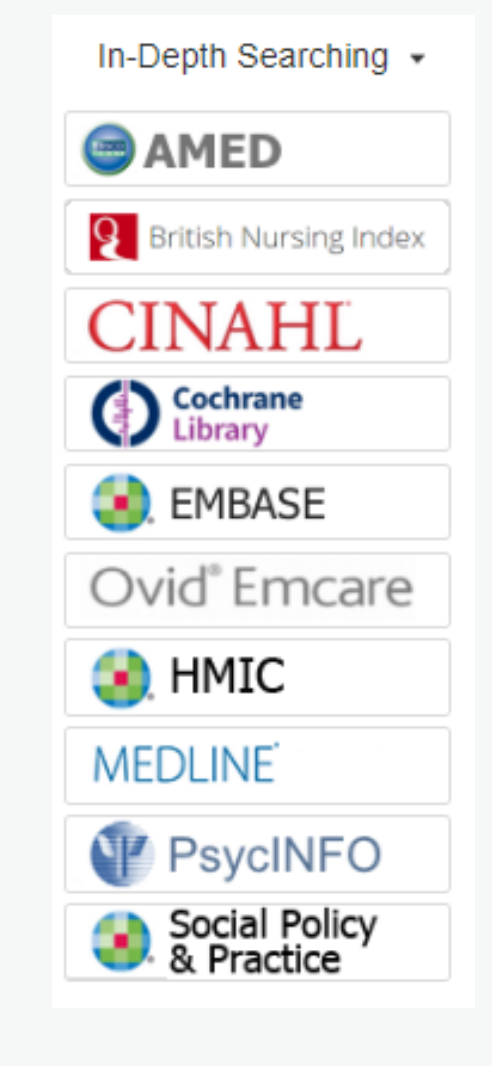